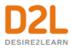

# **Brightspace for Parents**

#### **About Brightspace for Parents**

Brightspace for Parents allows authorized parents and guardians to log in to Brightspace Learning Environment to see their child's course grade items and grade feedback from instructors; upcoming assignments; and quizzes. This helps parents engage with their young students and maintain awareness of their upcoming work.

**Note:** Indiana Online may not be using all the available tools associated with Brightspace for Parents. This can affect what is visible when viewing student information.

# Sign in to Brightspace for Parents

Indiana Online will provide parents with a username and password to log into the learning environment.

- 1. Using a web browser, navigate to the URL for your school's learning environment https://ioa.desire2learn.com/d2l/login
- 2. Enter the user name and password provided by your school's administrator.

### Select a student

Once you log in to Indiana Online's Brightspace Learning Environment, select the student whose information you would like to access. Each student's tile displays their name, a summary of overdue and upcoming work, and a recently released grade item count. If you are only assigned to a single student, logging in to Brightspace takes you directly to the Student Dashboard, which displays more detailed information.

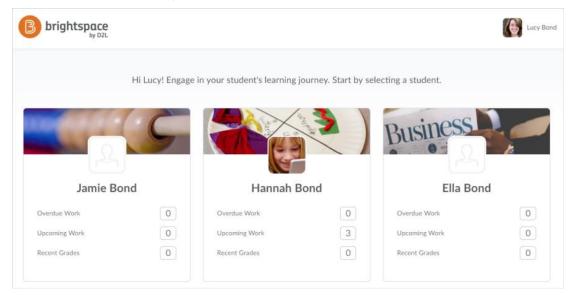

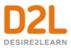

# View student information

Once you select a student, the Student Dashboard displays. The dashboard is useful for increasing awareness of your child's work and engagement and helps with scheduling their activities.

**Tip:** You can receive a weekly email of your child's activity in Brightspace. For more information, see <u>Receive a weekly activity summary</u>.

The following information displays in the dashboard:

• **Upcoming Work** displays the state of activities that are due in the next two weeks. Activities can be course content (a topic or module), assignments (a file submission, text submission, on paper submission, or observed in person), quizzes, and discussions. A check mark displays next to completed activities. Discussions do not display check marks because they are a continuous activity.

To view the details of a specific activity, click the activity in the **Upcoming Work** widget. For example, clicking a discussion activity displays the discussion name and instructions.

To view all activities, click **View all work**. To view past and upcoming activities, choose a date range from the calendar. To view the details of a specific activity, click the activity.

**Note:** Overdue assignment alerts are visible if an assignment has not been submitted, and the due date on the assignment is past. The alert disappears when the assignment is complete, or if the end date has passed.

• **Recent Grades** displays released grade items for all the courses your child is enrolled in.

To view the details of a graded assignment or discussion activity, click the assignment or discussion in the **Recent Grades** widget.

To view all released grades, click **View all grades**. If an instructor is using the Grades tool for a course and they release the final course grade to the student, the final course grade (final calculated grade or final adjusted grade) is also visible to you. From the student's **Grades** page, you can filter by course.

If an instructor provided text feedback on a grade item, click view feedback to read it.

- **Portfolio Items** (Not utilized at this time)
- Latest Posts will be messages from the instructor to parents

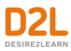

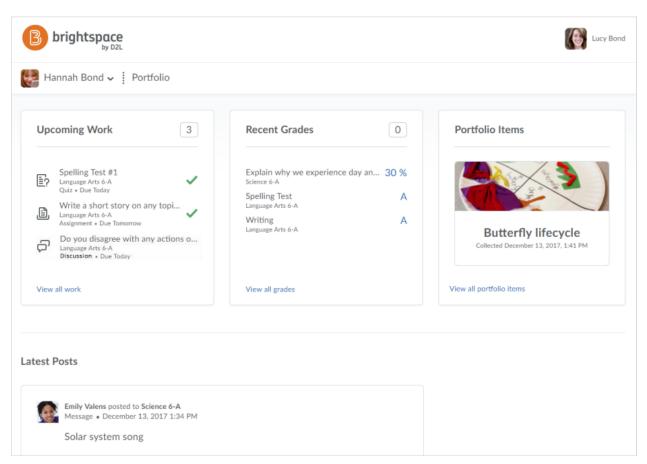

Figure: Parent view of Student Dashboard

# View assignment details

To support their child's learning, parents can view assignment details in Brightspace for Parents. For example, when an assignment is graded, a parent can view the assignment name, course name, assignment score, grade value, assignment instructions, written feedback left by the instructor, rubric assessments, date-related information (start date, due date, end date), assignment status (due today, overdue, completed, closed), and access attachments (internal content files, external links and files, Google Drive and Microsoft OneDrive files shared with everyone). Parents can also download a student's Dropbox submissions to review completed work.

To view assignment details, do one of the following:

- From the Upcoming Work widget in the Student Dashboard, click the assignment.
- From the **Recent Grades** widget in the Student Dashboard, click the grade item associated with the assignment.

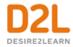

K BACK TO DASHBOARD

# Grapes of Wrath Book Report

COMPLETE) Language Arts 6-A

#### Instructions

The narrator tells the story in third-person point of view. Generally, the narrator is omniscient, or all-knowing, seeing and reporting the thoughts of the characters as well as witnessing and reporting the action. At times, however, he reports only the action without revealing the characters' thoughts. The narration alternates between chapters centering on society, nature, universal themes, or background information and chapters centering on specific people and places.

Answer the following in a well developed paragraph

 Many Americans have thought of their country as a kind of promised land. Some see its promise in its good land, bountiful harvests and stable weather conditions. What is your idea of a "promised land"?

Read Chapters 1 & 2 and complete the following

Describe the setting established in the first chapter. What color imagery do you note here? How does it create emotion?

3. What does the setting of the opening scene suggest about the rest of the novel? What does it suggest about family structure?

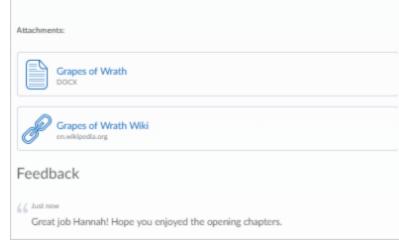

#### 90 %

Instructions

Feedback

Back to Top

Start: April 8, 2018

Due: May 24, 2018 End: May 31, 2018

Assignment Score: 90 %

Grade Value: 90 %

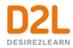

#### K BACK TO DASHBOARD Rubric 18/24 B+ Developing Advanced Proficient Beginning 4 points 2 points 3 points 1 point Grammar & Writer makes no Writer makes 1-2 Writer makes 3-4 Writer makes 4/4 Instructions errors in grammar or spelling that errors in grammar or spelling that errors in grammar or spelling that more than 4 errors Spelling in grammar or Rubric distract the reader distract the reader distract the reader spelling that from the content. from the content. distract the reader from the content. from the content. Feedback The reader is left 3/4 Recognition The reader's The reader's The reader is left B Student Submission questions are anticipated and questions are anticipated and with one or two questions. More with several of Reader questions. answered answered to some information is needed to "All in Back to top thoroughly and extent. completely. the blanks". Total 7/8 Feedback ó days ago 46 Hannah, this was really great work! I know you were struggling with some of the finer details of this book, but you really came through on this book report. I'd like to talk further with you about this work, maybe we can chat after class on Monday. Again Hannah, well done!!! Student Submission Submitted on Dec 13, 2017 I don't know how to save as a PDF and my Mom doesn't either so she said it would be okay to submit my Microsoft Word document for now is that okay? GrapesOfWrath\_HannahBond\_CoverImage.jpg ~ Image • 216KB GrapesOfWrath\_HannahBond\_Final.doc È DOCX · 400KB

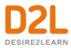

# Receive a weekly activity summary

### To receive a weekly activity summary

You can choose to receive a weekly summary of your child's activity in Brightspace. Each Saturday, an activity summary is emailed to you that contains notifications and reminders. For example, an activity summary may contain reminders when assignments are due.

Note: Parents receive one email per child.

- 1. In Brightspace for Parents, click your user profile located in the upper right-hand corner and select **Notifications**.
- 2. Under **Contact Methods**, enter your custom email address, if not already done. A confirmation email is sent to the custom email address, prompting you to confirm the email address.
- 3. Under Weekly Overview for my Children, select the Yes, email me a summary checkbox.
- 4. Click Save.

# Switch between students

If you are a parent with more than one student, multiple tiles display when you log in to your Brightspace for Parents account. If you are viewing details of one child, you can change the student whose Student Dashboard you are viewing by clicking on your child's name and selecting from the available accounts.

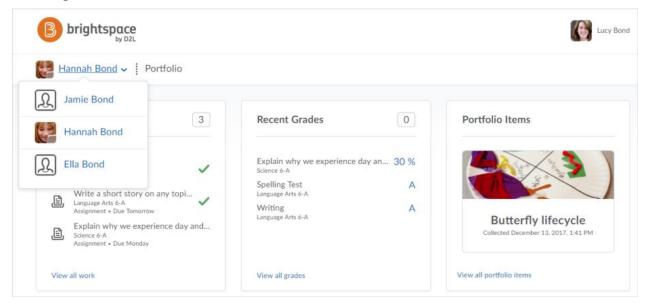